**Ligue de Billard des Hauts-de-France**

# **Notice Information E2I Compétitions Carambole**

# **Enregistrement des Equipes en Championnat de France JDS/3B**

*Document établi par la commission sportive de la Ligue de Billard des Hauts-de-France*

V-1.0 2021/09 Rédaction document – Nouveau système informatique – saison 2021-2022

#### *Table des ma*t*ières*

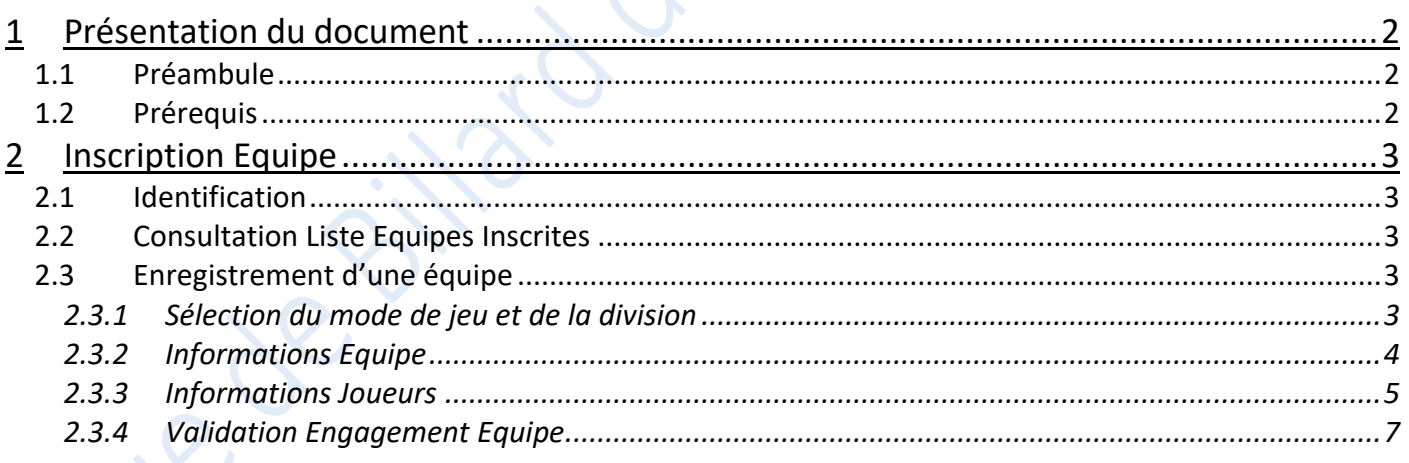

**Ligue de Billard des Hauts-de-France**

# <span id="page-1-0"></span>**1 Présentation du document**

## <span id="page-1-1"></span>**1.1 Préambule**

Ce document a pour but de décrire le mode opératoire pour l'enregistrement des équipes de clubs en Championnat de France JDS ou 3B.

La Commission Nationale Carambole a mis à disposition un certain nombre de vidéo et de tutoriaux disponibles à l'adresse : <https://sites.google.com/view/gestionsportivecarambole/tutoriels>

### <span id="page-1-2"></span>**1.2 Prérequis**

La gestion des compétitions carambole est dorénavant accessible via le site E2I, qui sert initialement à l'enregistrement des licences des adhérents du club :<https://www.telemat.org/FFBI/sif/>

Le droit d'accès au module d'inscription des équipes étant réservé au responsable sportif de club, il faudra dans un premier temps vérifier qu'il a bien été renseigné dans la fiche du club. Pour cela, il faut se connecter avec les identifiant du club :

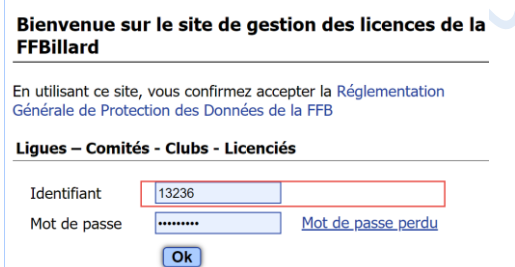

Puis vérifier dans la fiche du club, les rôles des adhérents :

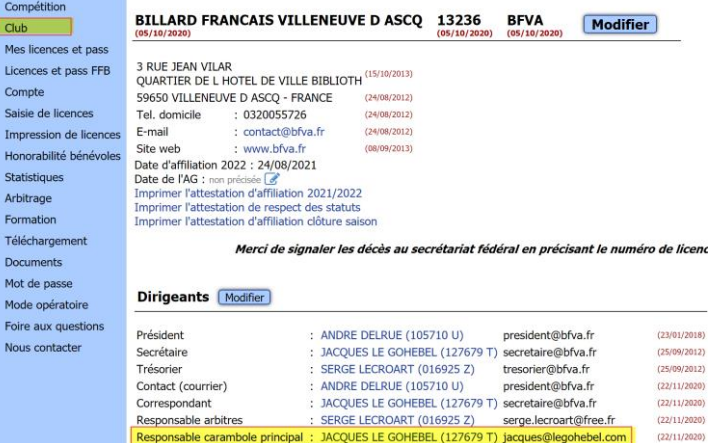

Si le responsable carambole principal n'a pas été spécifié, il faudra le renseigner (se référer au tutoriel de la FFB).

Lorsque le responsable carambole principal est connu, il faut se déconnecter des identifiants du club, afin de revenir sur l'écran d'authentification :

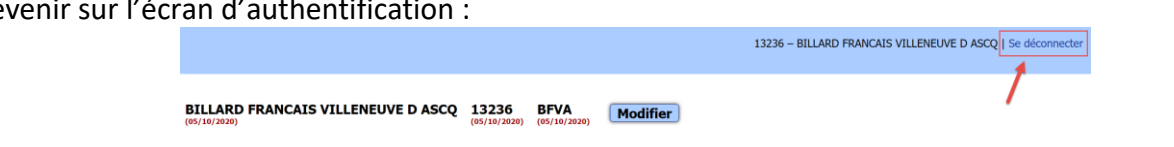

# **Ligue de Billard des Hauts-de-France**

# <span id="page-2-0"></span>**2 Inscription Equipe**

# <span id="page-2-1"></span>**2.1 Identification**

Se connecter sur le site E2I avec l'identifiant du responsable format carambole du club :

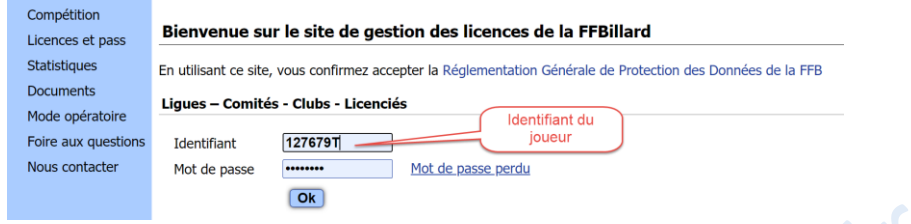

Le rôle de responsable sportif carambole permet l'accès en ajout/modification de la section compétition.

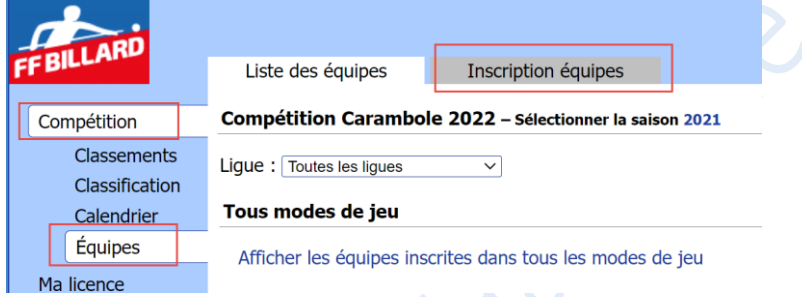

## <span id="page-2-2"></span>**2.2 Consultation Liste Equipes Inscrites**

L'onglet « Liste des équipes » affiche la liste complète des équipes inscrites en Championnat de France. Il sera possible de filtrer par Ligue, et par Modes de jeu et Division

Exemple : Equipes de la ligue « Hauts de France », inscrites en Division 1, en mode de jeu 3 bandes

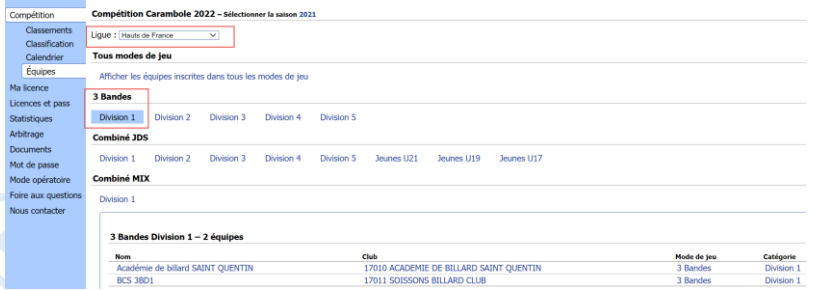

# <span id="page-2-3"></span>**2.3 Enregistrement d'une équipe**

#### <span id="page-2-4"></span>**2.3.1 Sélection du mode de jeu et de la division**

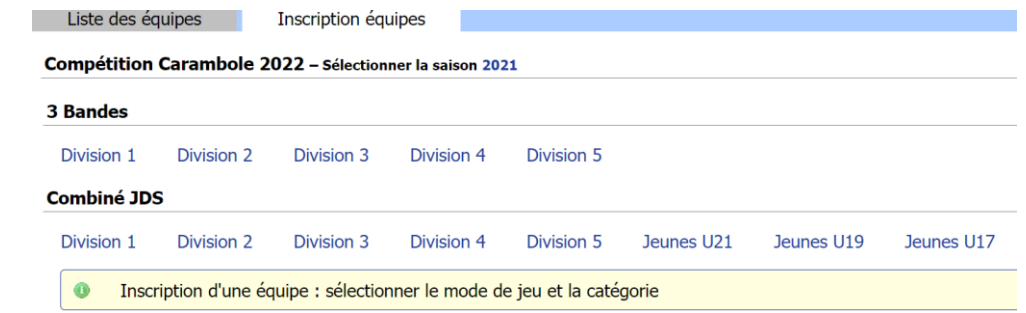

E2I COMPETITION FFB CARAMBOLE - INSCRIPTION EQUIPE EN CHAMPIONNAT DE FRANCE (2021-09).DOCX **3 |** 7

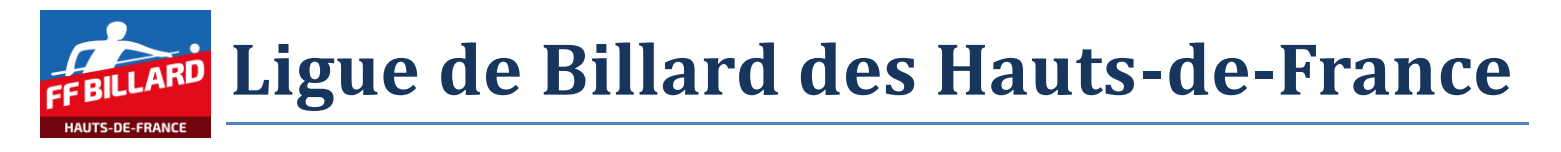

Puis cliquer sur le bouton « Inscrire une équipe en … »

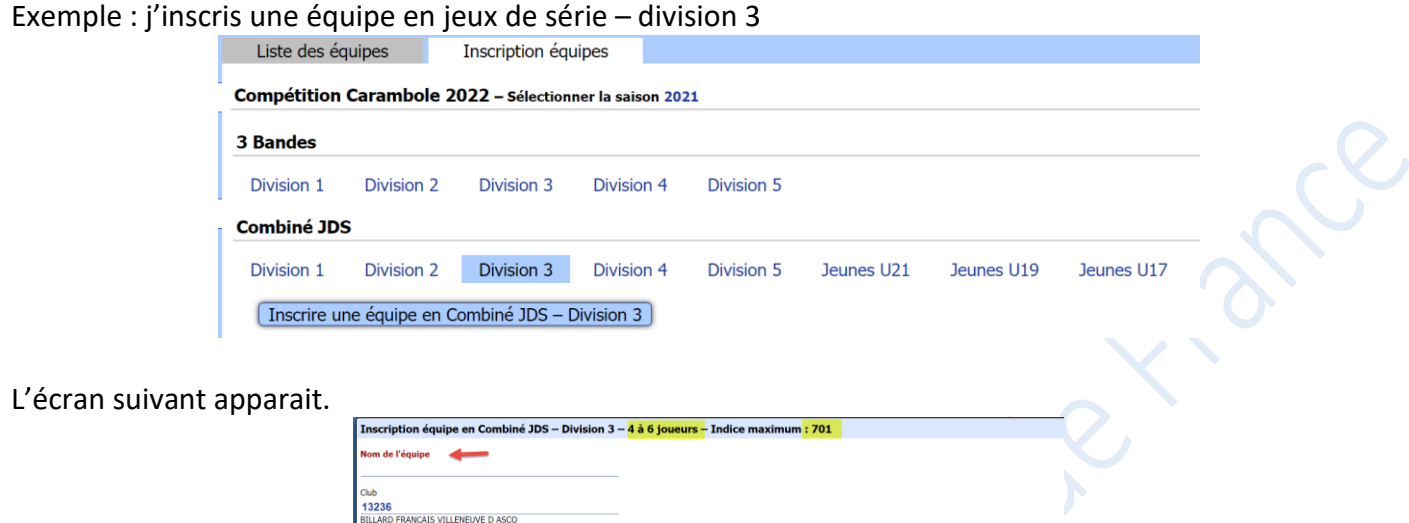

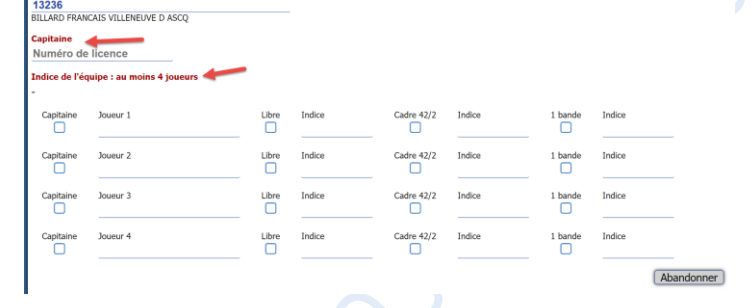

<span id="page-3-0"></span>Les textes en rouge indique les données qui ne sont pas correctement renseignées ou incomplètes.

#### **2.3.2 Informations Equipe**

Indiquer un nom parlant pour l'équipe :

- ville du club par exemple
- si plusieurs équipes dans la division, il faut les distinguer (Equipe 1, Equipe A, Equipe Dupont,…)

Par défaut, le club est celui du joueur qui effectue l'inscription

Indiquer le numéro de licence du capitaine de l'équipe

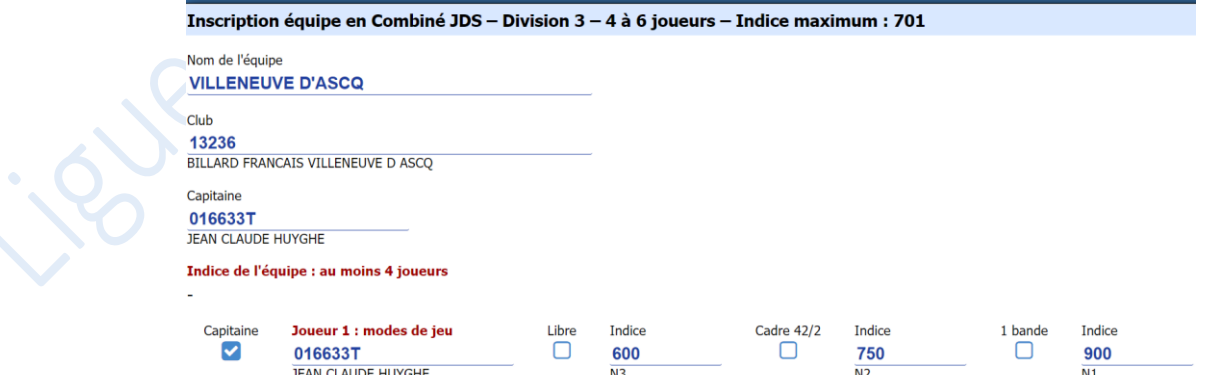

Le capitaine est par défaut enregistré comme un joueur de l'équipe. Les indices de classement dans les jeux de série sont automatiquement affichés pour ceux qui sont connus

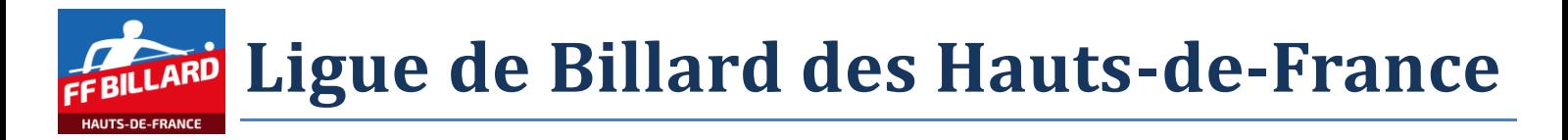

#### **2.3.3 Informations Joueurs**

<span id="page-4-0"></span>Saisir les numéros de licence des joueurs qui composent l'équipe (on passe d'une ligne à la suivant par la touche 'tabulation').

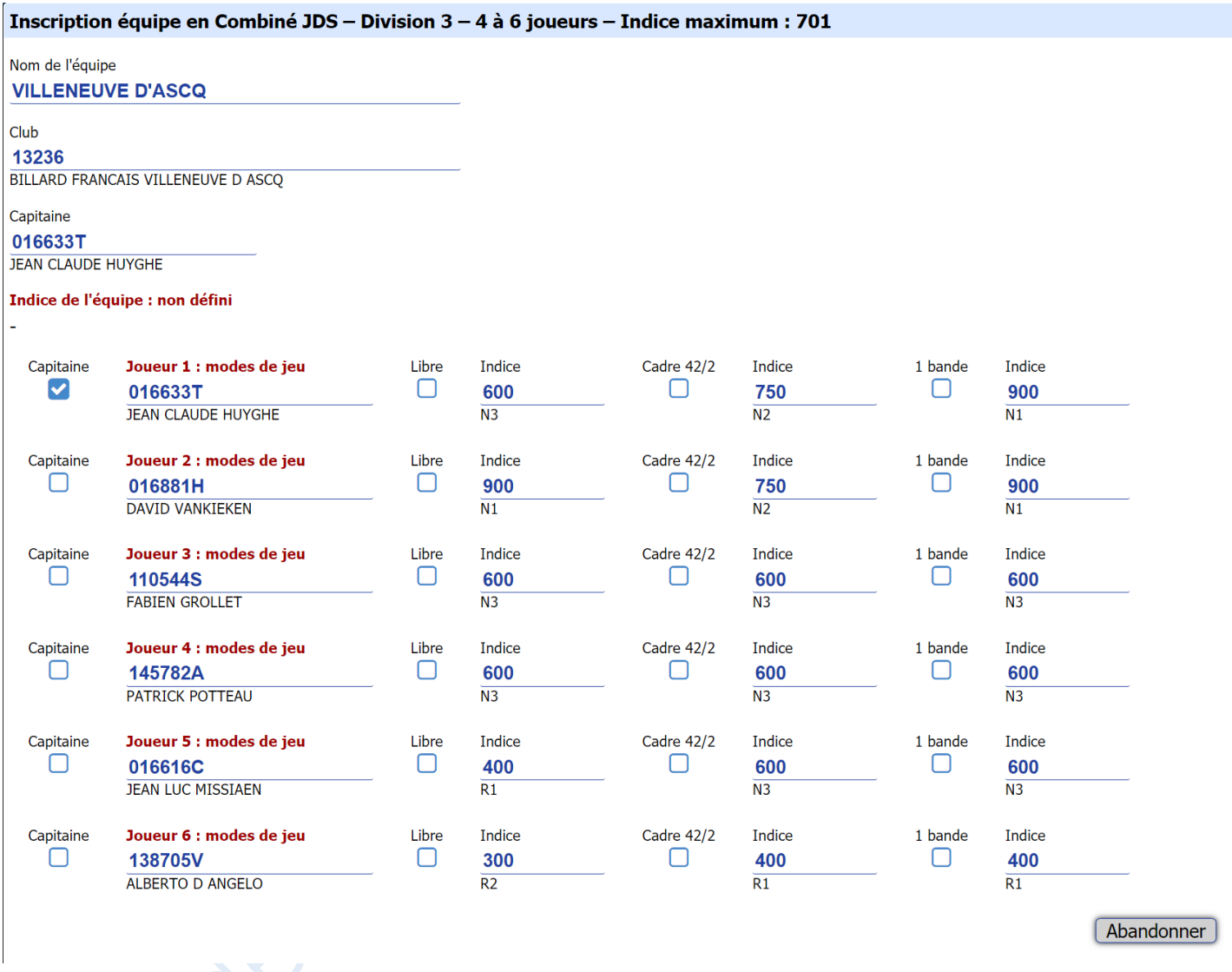

Les indices connus des joueurs sont indiqués. Si nécessaire, vous pouvez compléter les indices des joueurs non classés dans un mode de jeu.

Il faut ensuite cocher les cases pour spécifier dans quels modes de jeu pourra participer le joueur.

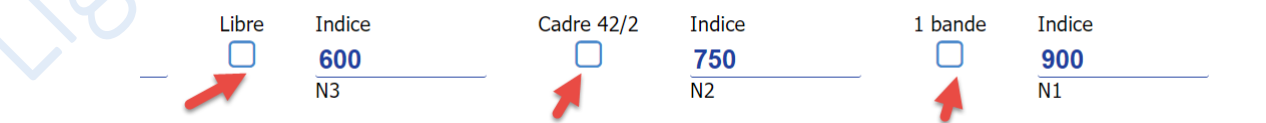

L'indice de l'équipe sera calculé dès que les sélections effectuées permettront de répondre aux critères de la division.

Vérifier qu'au moins une case est cochée par joueur.

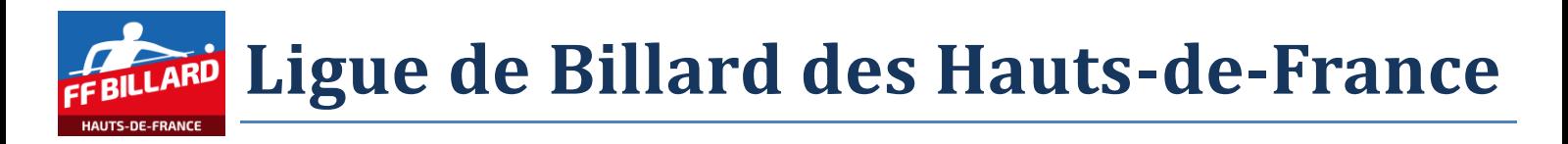

#### 2.3.3.1 *Exemple d'erreur 1*

- 3 joueurs renseignés  $\rightarrow$  Indice équipe peut être calculé
- Mais 3 joueurs n'ont pas de mode de jeu sélectionné

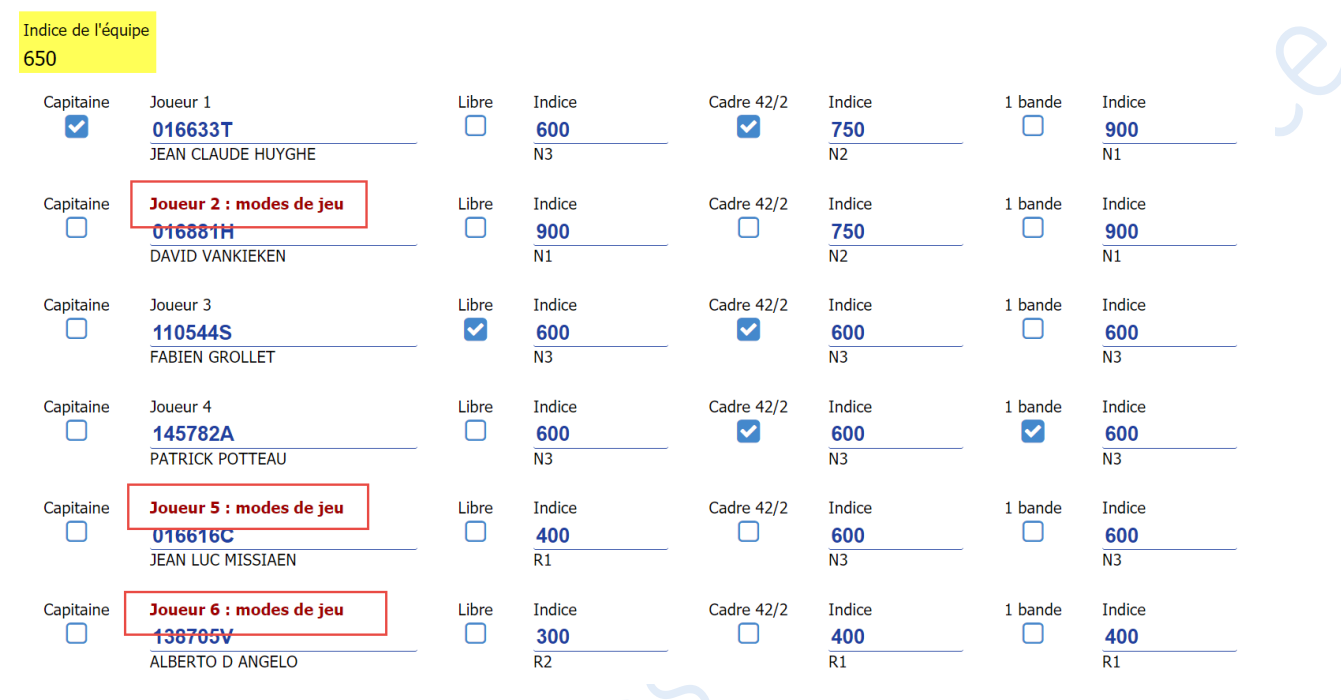

#### 2.3.3.2 *Exemple d'erreur 2*

Tous les joueurs sont renseignés  $\rightarrow$  Indice équipe peut être calculé, mais il est supérieur à celui de la catégorie

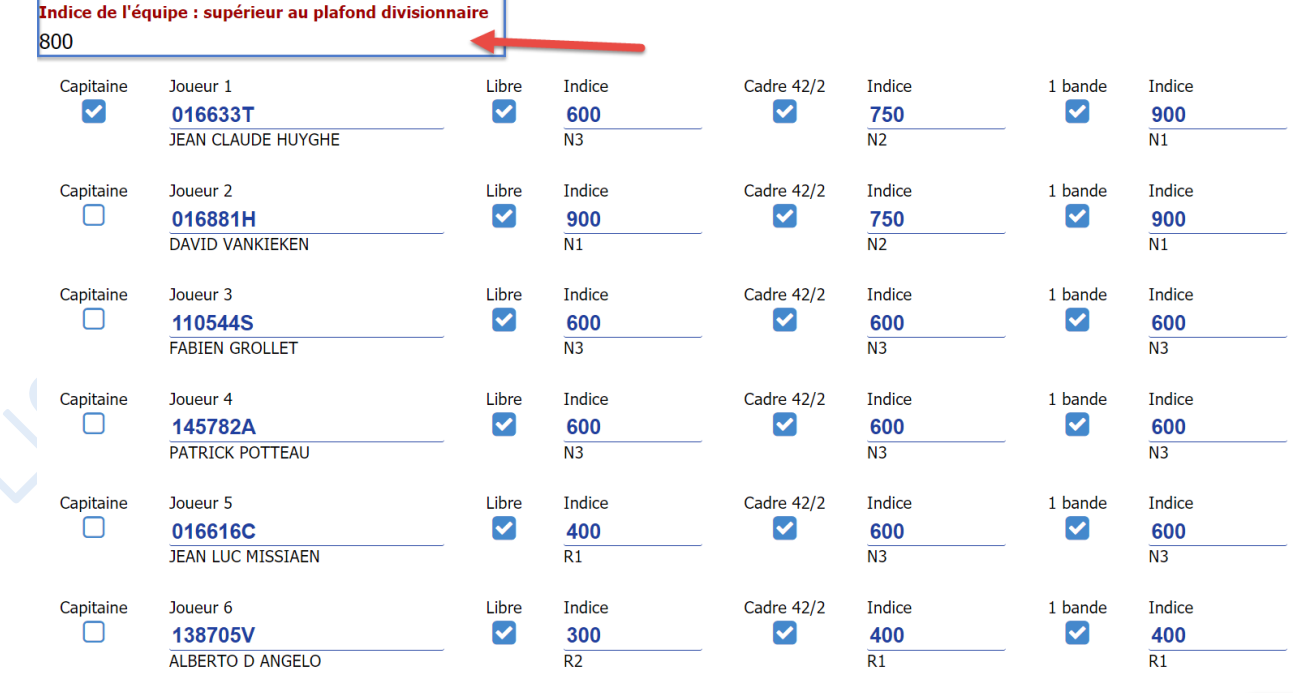

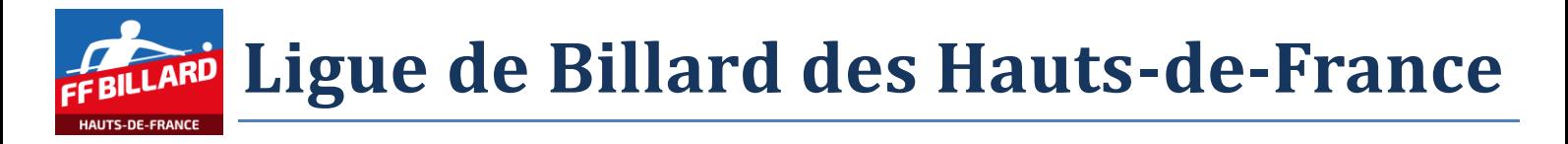

#### <span id="page-6-0"></span>**2.3.4 Validation Engagement Equipe**

Lorsque toutes les informations saisies sont considérées comme cohérentes, un bouton « Enregistrer » apparait.

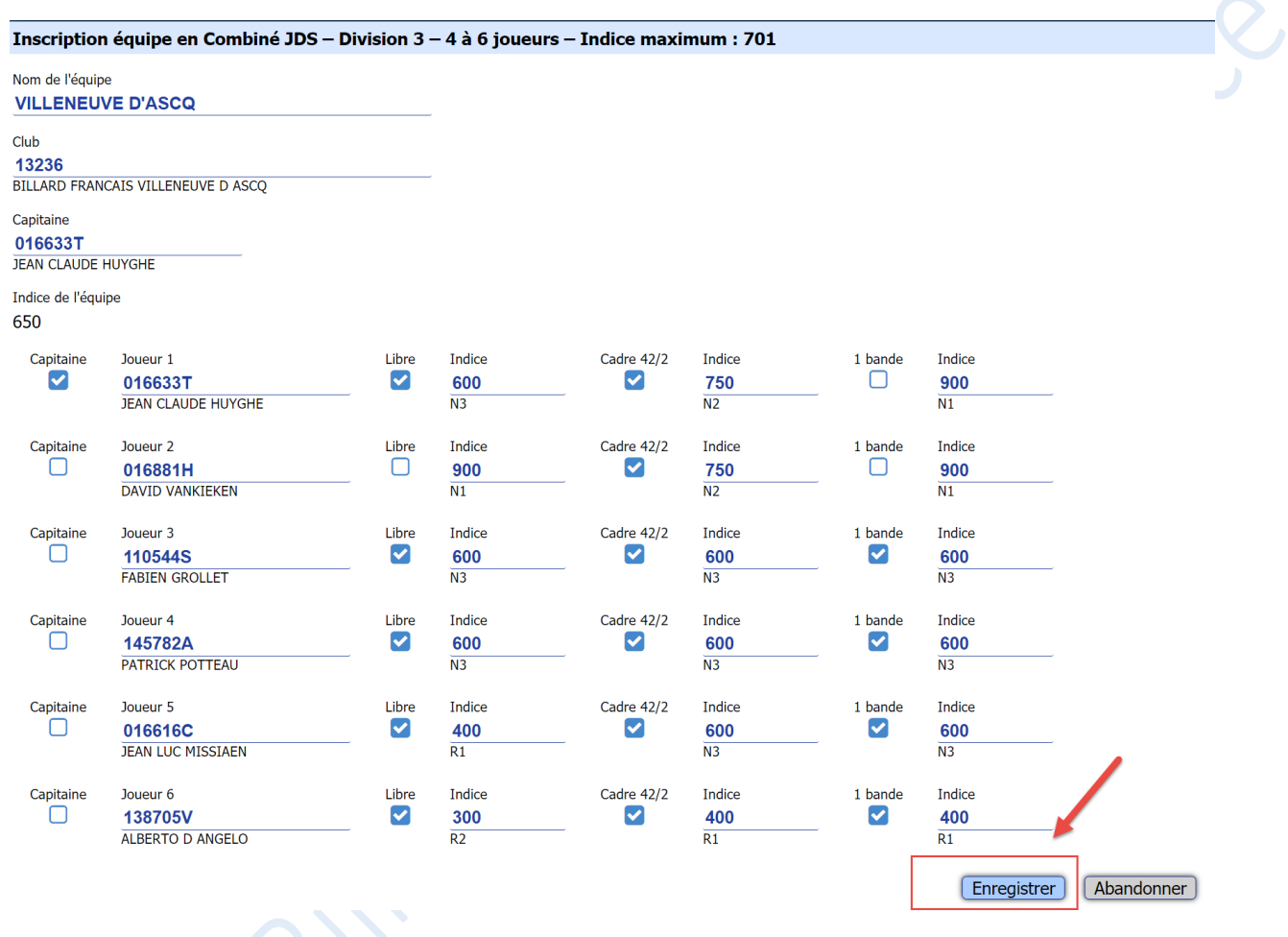

**ATTENTION, APRES ENREGISTREMENT, IL NE SERA PLUS POSSIBLE DE CORRIGER LA COMPOSITION DE L'EQUIPE. EN CAS DE NECESSITE DE CORRECTION, IL FAUDRA EN AVERTIR LE RESPONSABLE LIGUE.**